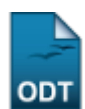

## **Cancelar Prorrogação de Prazo de Conclusão**

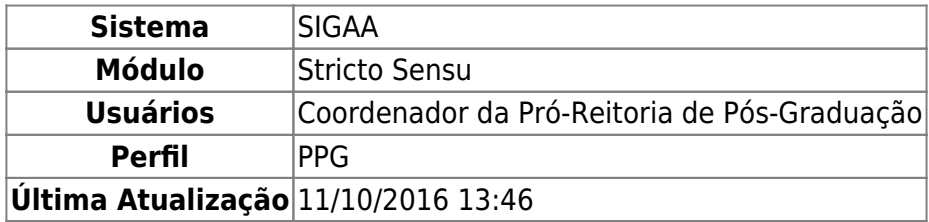

O discente da pós graduação tem um prazo estipulado pelo programa do seu curso para concluir os trabalhos do mesmo. Caso necessite, o aluno poderá solicitar a prorrogação deste prazo por um número determinado de meses. Esta funcionalidade permite que o usuário da Pró-Reitoria de Pós Graduação cancele as prorrogações de prazo de conclusão de curso solicitadas.

Para cancelar prorrogação de prazo de conclusão, o usuário deverá acessar o SIGAA → Módulos → Stricto Sensu → Alunos → Outras Operações → Cancelar Prorrogação de Prazo de Conclusão.

O sistema exibirá uma tela para que o usuário realize a busca pelo discente desejado:

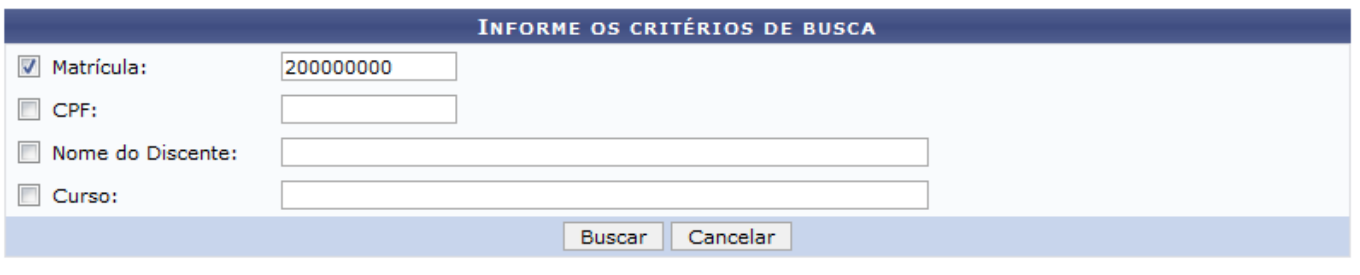

## **Stricto Sensu**

Nesta página, ao menos um dos seguintes critérios referentes ao discente devem ser informados para que o sistema realize a busca:

- Matrícula: Informe o número da matrícula do discente;
- CPF: Forneça o número do CPF referente ao discente;
- Nome do Discente: Digite o nome do discente;
- Curso: Informe qual o curso que o discente frequenta.

Clique no link **Stricto Sensu** para retornar para a página inicial do Módulo Stricto Sensu.

Caso desista da operação, clique em *Cancelar*. O sistema exibirá uma caixa de diálogo solicitando a confirmação da operação. Essa operação é válida para todas as telas que a contenha.

Usamos como exemplo a busca pelo número da Matrícula 2000000000. Após informar seu(s) critério(s) de busca, clique em *Buscar*. A seguinte página será carregada:

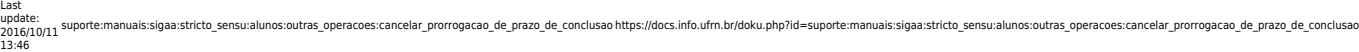

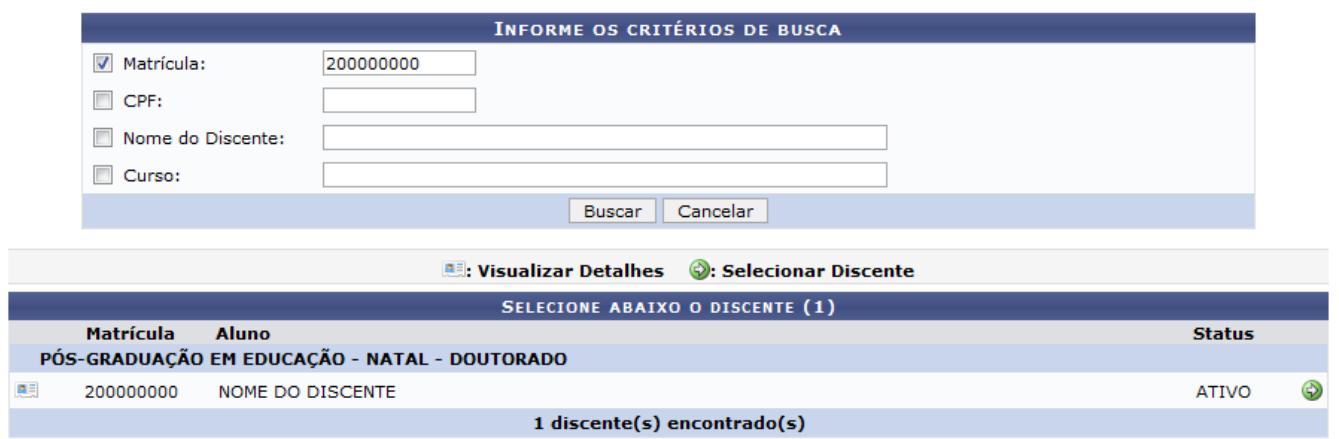

Clique no ícone **Desa** para Visualizar Detalhes do discente, e a página será recarregada da seguinte forma:

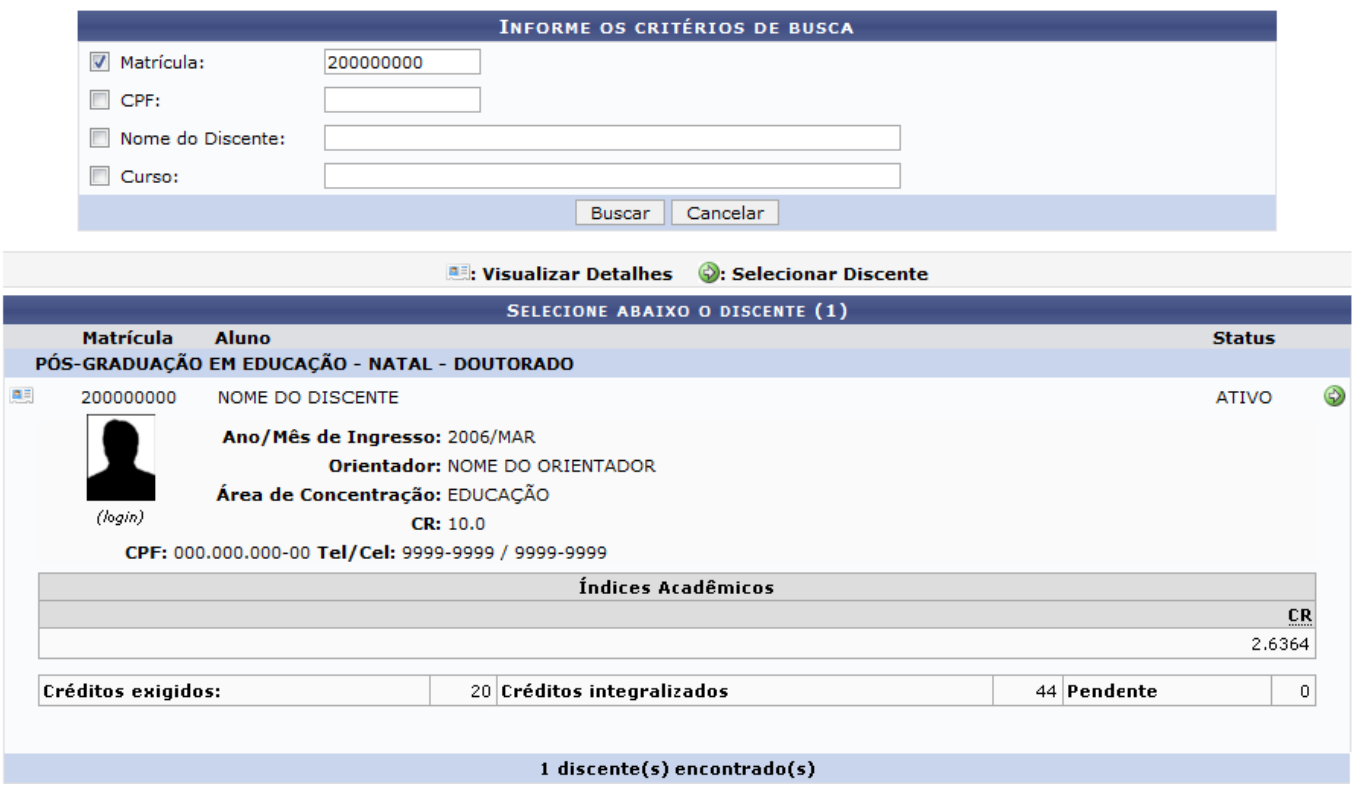

Clicando no mesmo ícone apresentado anteriormente, a tela retorna à sua configuração inicial.

Clique em  $\bullet$  para Selecionar Discente. A página com a lista de prorrogações de prazo cadastradas para o discente será exibida.

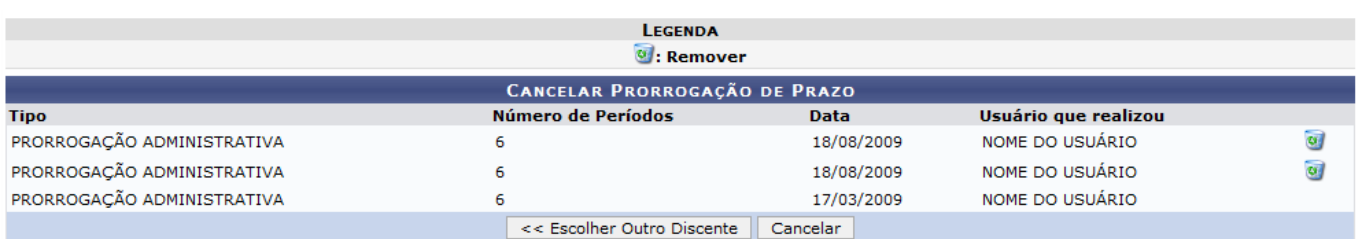

Clique em *Escolher Outro Discente* para retornar para a primeira página deste manual e buscar por outro discente.

Paradar continuidade ao processo, o usuário deverá clicar no ícone o referente à prorrogação que será cancelada. Após clicar no ícone, a seguinte janela de confirmação será exibida:

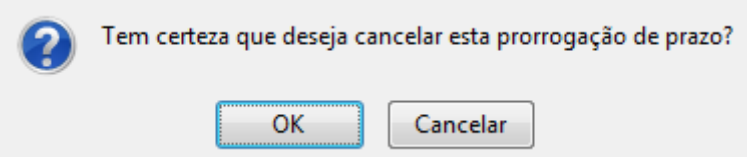

Clique em *OK* para cancelar a prorrogação de prazo de conclusão de curso.

O sistema confirmará a ação exibindo a mensagem de sucesso indicando o sucesso operação.

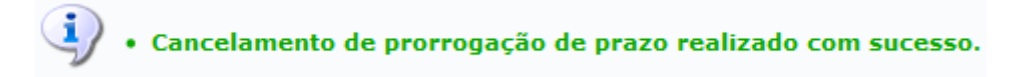

## **Bom Trabalho!**

## **Manuais Relacionados**

[Prorrogar Prazo de Conclusão](https://docs.info.ufrn.br/doku.php?id=suporte:manuais:sigaa:stricto_sensu:alunos:outras_operacoes:prorrogar_prazo_de_conclusao)

[<< Voltar - Manuais do SIGAA](https://docs.info.ufrn.br/doku.php?id=suporte:manuais:sigaa:stricto_sensu:lista)

From: <https://docs.info.ufrn.br/>-

Permanent link: **[https://docs.info.ufrn.br/doku.php?id=suporte:manuais:sigaa:stricto\\_sensu:alunos:outras\\_operacoes:cancelar\\_prorrogacao\\_de\\_prazo\\_de\\_conclusao](https://docs.info.ufrn.br/doku.php?id=suporte:manuais:sigaa:stricto_sensu:alunos:outras_operacoes:cancelar_prorrogacao_de_prazo_de_conclusao)** Last update: **2016/10/11 13:46**

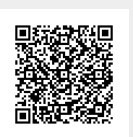